## **Your New VORTEK™ 3 Cabinet Uses the Jaton 3DForce2 MX-64DDR video card**

# **Follow the instructions in this Document if you need to re-install software.**

## **Software Restore Guide for VORTEK 3 with Jaton Video Card**

GLOBAL VR® is now shipping the Jaton 3DForce2 MX-64DDR video card in VORTEK Multi-Game System cabinets. This video card requires drivers that are supplied on the **Invasion Earth**  Game Software CD or on a separate Jaton video driver CD. If you need to run the System Disk and re-install the games, follow the steps in this document to ensure that the drivers are installed properly.

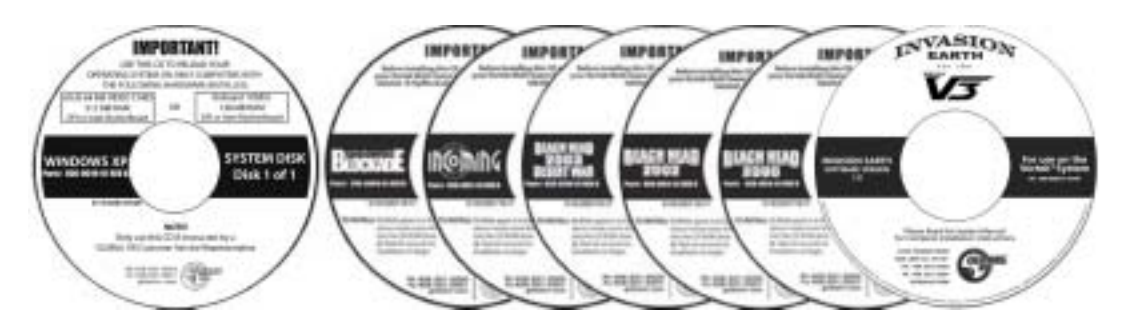

#### **Run the System Disk & Install Video Card Drivers**

The System Disk installs the Operating System on the computer.

1. Insert the **System Disk** in the CD-ROM drive and turn the computer OFF and then ON. The computer will boot from the CD. You will see the Hard-Drive Image process screens on the monitor.

**Note:** If the computer does not boot from the CD (the game starts), make sure CDROM is set as the first boot device in the BIOS settings under Advanced BIOS Features. Connect a keyboard and press the DEL key during boot to enter the BIOS setup utility.

- 2. When the Hard-Drive Image process has finished, you will be prompted to remove the CD and reboot the computer.
- 3. When the computer reboots, a Found New Hardware wizard will appear onscreen.
- 4. Insert the Invasion Earth Game Software CD (or the separate Jaton video driver CD). The wizard will install the drivers from the CD. **Note:** The Invasion Earth game will not be installed at this time.
- 5. Once the drivers are installed, you will see a dialog box with a Finish button. Remove the CD and reboot the game.
- 6. Install the Game Software as described in the next section.

Page 1 of 2 20/2006 Document Part #: 040-0118-01

© 2006 Global VR, Inc. All Rights Reserved. Operation Blockade, Infogrames and the Infogrames logo are trademarks of Infogrames Entertainment. S.A. Beach Head 2000, Beach Head 2002, Beach Head 2003: Desert War are trademarks of Digital Fusion Inc and are used under license by Infogrames. VORTEK, GLOBAL VR and the GLOBAL VR logo are trademarks or registered trademarks of Global VR, Inc. All other trademarks are the property of their respective owners.

### **Install the Game Software**

**Note:** GLOBAL VR® recommends that you install **Operation Blockade** first, and **Invasion Earth** last, as this has proven to be the most successful order to ensure that the games install properly. (Disregard if not installing these games).

The cabinet must be powered ON and running the attract mode to install new game software. If no games are installed, make sure that you see the mouse pointer for the Windows XP Operating System before inserting the game CD.

- 7. Open the CD-ROM drive and insert a game software CD. Close the drive and the game install will begin automatically. Within 30–60 seconds you will see onscreen information as the game software begins to copy files from the CD-ROM
- 8. When the game software has finished installing, the computer will automatically reboot. Once the computer is rebooted, remove the Game software CD and keep it in a safe place.
- 9. Repeat the previous steps as necessary to install more games. Be sure to insert the CD only when the game is running the Attract Mode.
- 10. After all games are loaded, synchronize the game software by coining up the machine (insert 3 credits), and then verify that the three credits are shown (i.e., \$0.75) on the monitor. Power cycle the system to complete the synchronization process.
- 11. Once games are installed, they will appear in the game menu and be available for players.
- 12. Play each game to verify that it is operating properly. Enter the Operator Menu to setup your games and to enable or disable games.